# WG. WESTGEN LENDING USER GUIDE

# Submission Form

Last Updated 5/24/2023

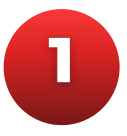

## Visit [WestGenLending.com](https://www.westgenlending.com/)

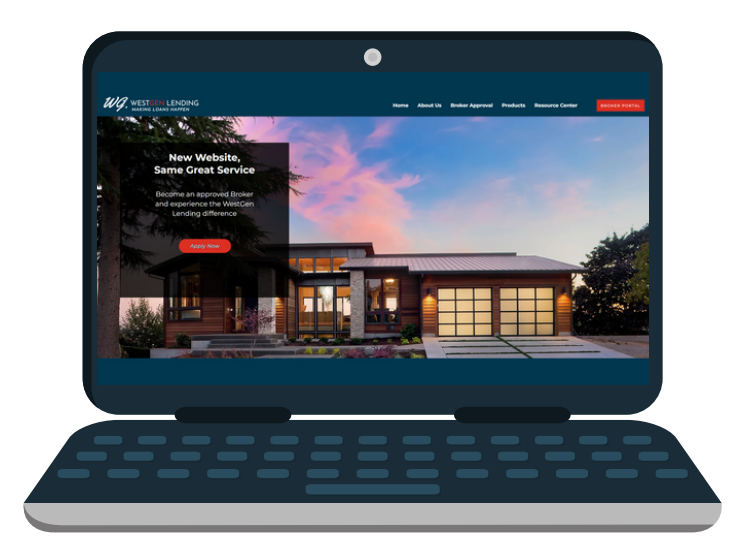

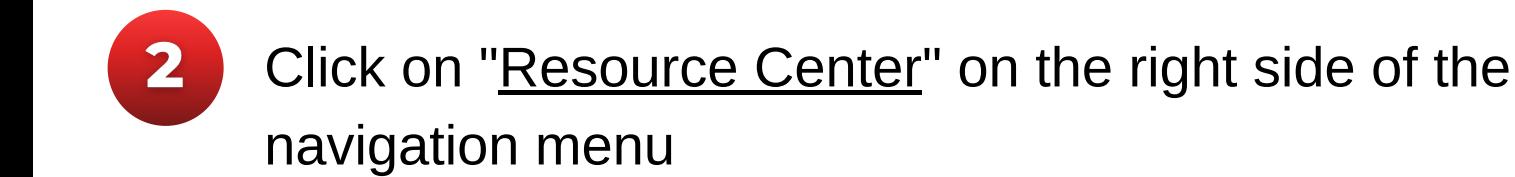

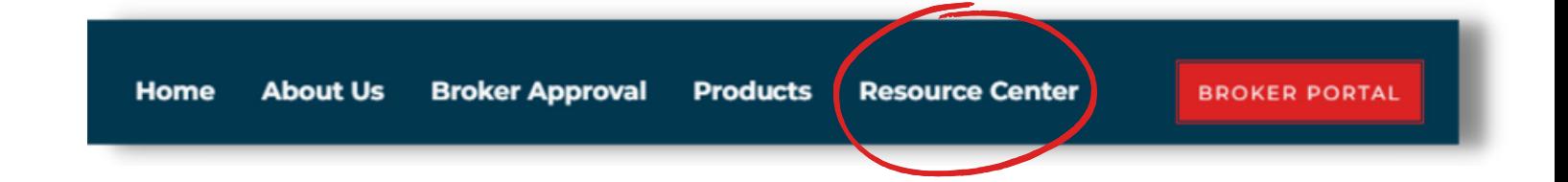

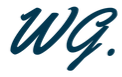

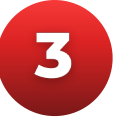

## Click on "Loan Submission Form"

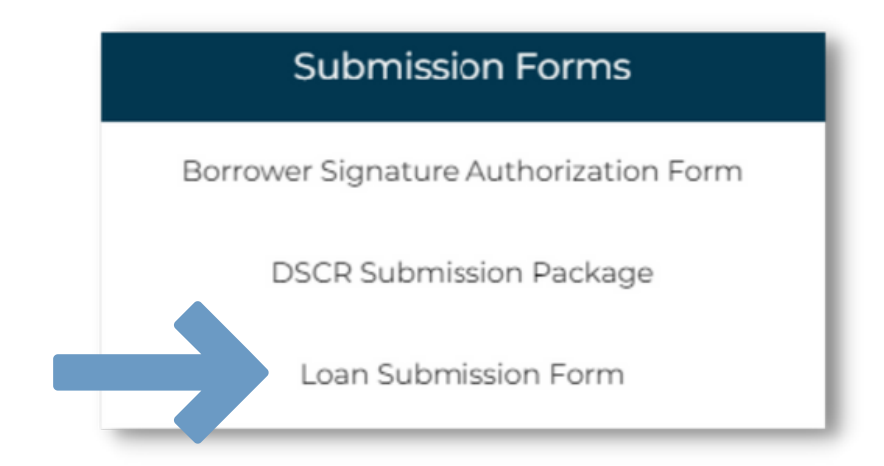

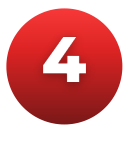

Click the "Continue" button at the bottom of the page to acknowledge Adobe's Terms of Use and proceed

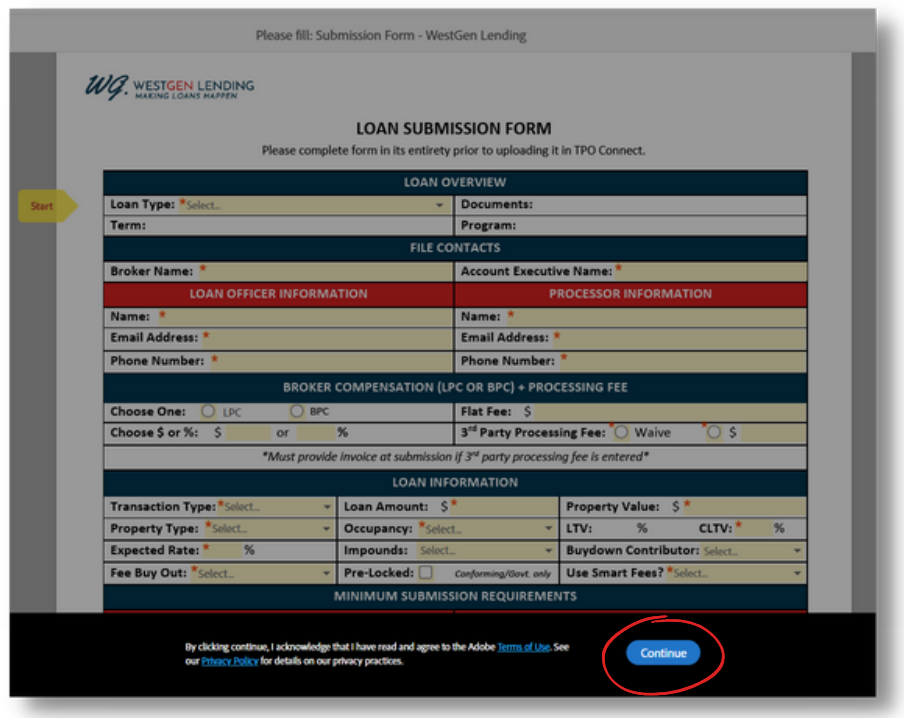

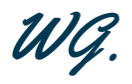

5

Enter submission details - fill in everything you can to improve accuracy and avoid delays; all fields marked with an asterisk (\*) are required

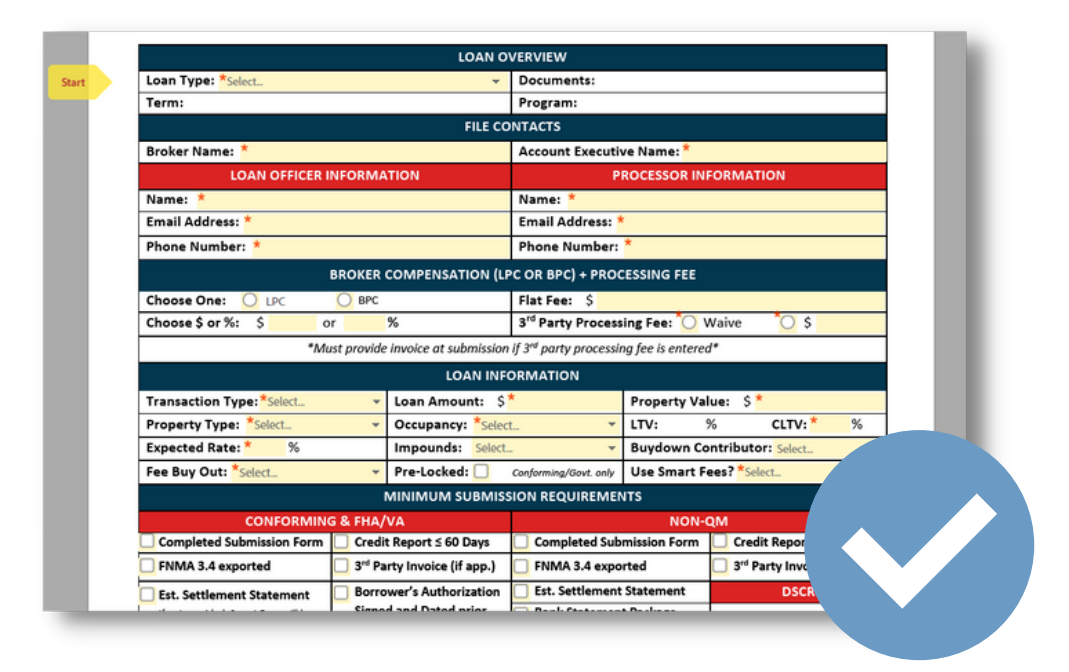

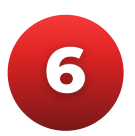

#### Confirm all details and click "Submit"

GenHome Mortgage Corporation (NMLS #317332) **DBA WestGen Lending** 2300 Main Street, 4th Floor, Irvine, CA 92614

> Do not submit if you do not trust the requesting party or if you suspect phishing or raudulent activity

By form filling, I agree to this agree nent, the Consumer Disclosure and ctronically with WestGen Lending

Submit

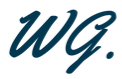

If your email has already been verified, you will see a screen saying "You're all set" and an email confirmation saying that you have completed the submission form with a link to review the document

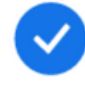

#### You're all set

You finished filling out "Submission Form - WestGen Lending". Copies will be e-mailed to all parties. You can also download a copy of what you just filled.

Please note - this message is automated from Adobe and there are additional steps to submit your form. Please continue reading!

8

If your email has not been verified, you will see a box saying "Just one more step" asking for your information

#### Just one more step

We just emailed you a link to make sure it's you. It'll only take a few seconds, and we can't accept your input on "Submission Form - WestGen Lending" until you've confirmed.

## Submission Form -**Email Verification**

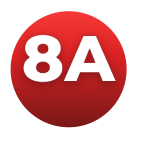

#### Enter your name and email address and click "Submit"

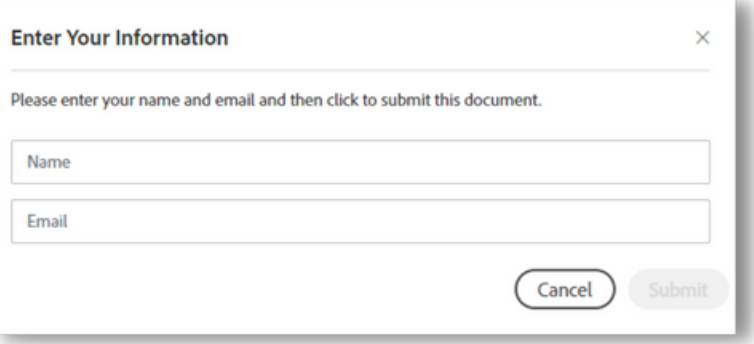

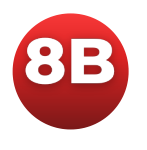

Once you receive the verification email, click the "Confirm my email address" link

> Thank you for submitting Submission Form -WestGen Lending. To complete the process, you just need to confirm your email address using the link below. It will only take seconds.

Confirm my email address

After you confirm your submission and other form participants have fulfilled their roles, all parties will receive a completed copy of Submission Form -WestGen Lending as a PDF.

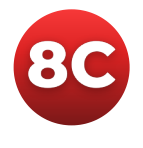

When your email has been verified, you will receive an email confirmation saying that you have completed the submission form with a link to review the document

9

Upload your Submission Form to the loan file (for [assistance, please see our "Adding & Submitting](https://www.westgenlending.com/_files/ugd/784c61_39a84013510f49f3aba842bd2b8594a1.pdf) New Loans in TPO" guide

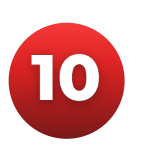

Your submission form has been completed! Please call your Account Executive or 800-644-1258 for additional assistance

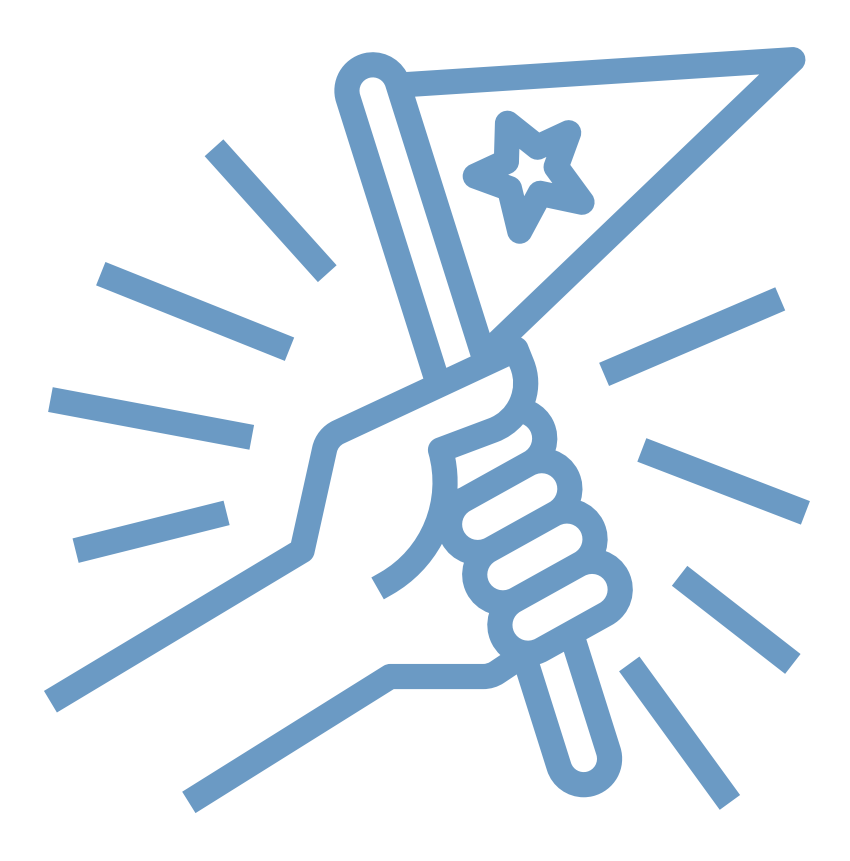

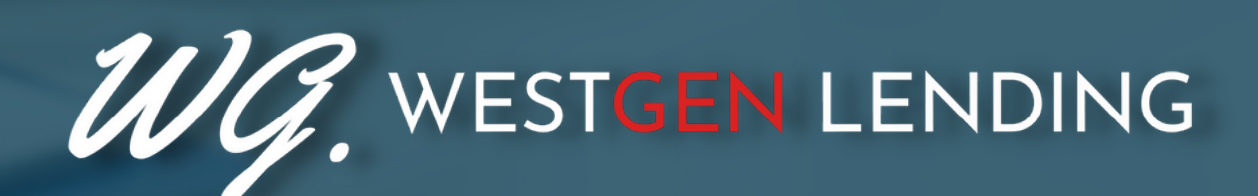

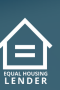

WestGen Lending is a DBA of GenHome Mortgage Corporation, NMLS# 317332. To see the states where the company is licensed and where the DBA is approved, please visit nmlsconsumeraccess.org. For more licensing information, please visit westgenlending.com/licensed-states.